**Home Medicines Review** *– a GP Resource Sheet by North East Valley Division of General Practice* 

## **Patient eligibility**

- 1. Patient lives at home in the community
- 2. Patient has one or more of the following:
	- taking **FIVE or more** regular medications
	- taking **more than TWELVE** doses of medications per day
	- **significant changes** to medication regimen in last 3 months
	- medication with **narrow therapeutic index** or medications requiring therapeutic monitoring
	- symptoms suggestive of an **adverse drug reaction**
	- •**sub-optimal response** to treatment with medicines
	- suspected **non-compliance** or inability to manage medication related therapeutic devices
	- having **difficulty managing** their own medicines because of literacy or language difficulties, dexterity problems or impaired sight, confusion or dementia or other cognitive difficulties
	- attending **different doctors**, both GPs & specialists
	- •**recent discharge** from a facility or hospital (in the last four weeks)
	- •**other medication issues**/problems

## **Goal of HMR**

The goal of HMR (also known as Domiciliary Medical Management Review) is to maximise an individual patient's benefit from their medication regimen through a team approach involving the GP & the patient's preferred community pharmacy, with the patient as the central focus.

## **MBS Fee – Item 900**

•

**Fee**: \$131.35 **Benefit**: 100% = \$131.35

(includes initial consultation when referral form completed & second consultation where Medication Management Plan is developed & agreed with patient)

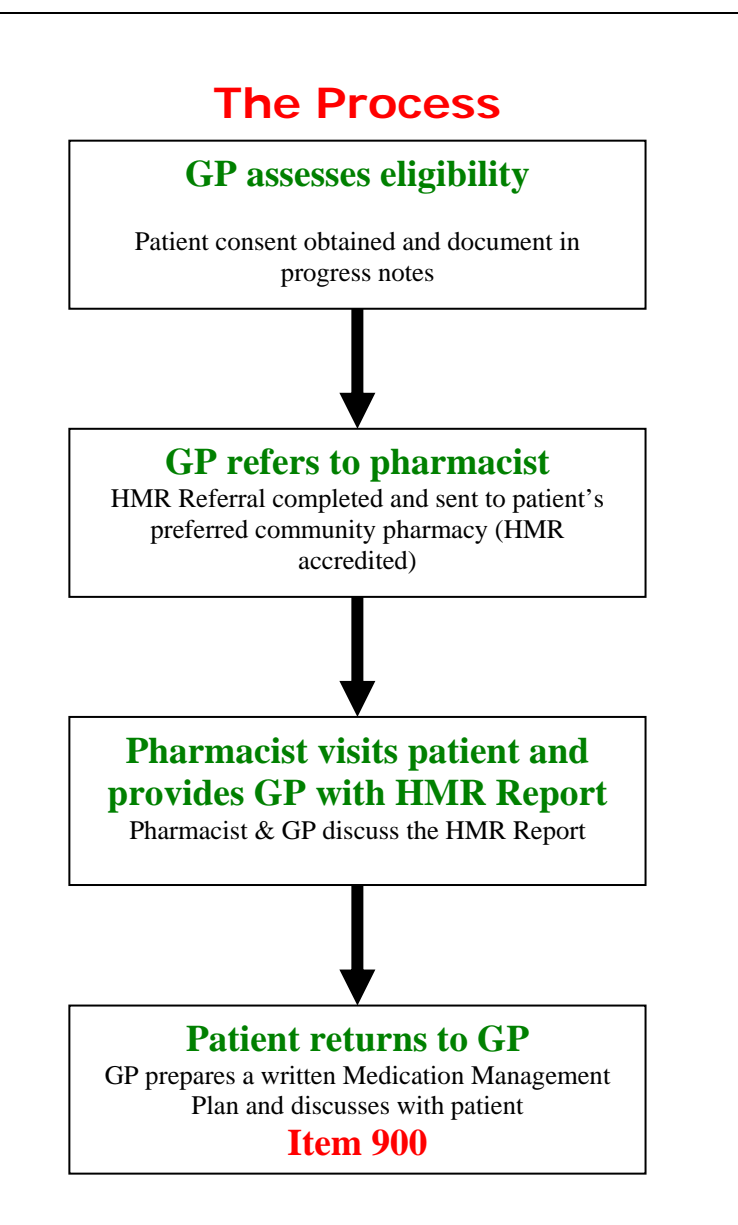

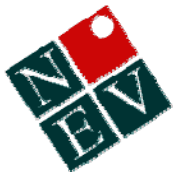

# **Using the HMR (DMMR) templates in Medical Director**

The following is an abridged version of the training booklet *"Using Medical Director to Manage the Home Medication Review"* by Noel Stewart. This 2-page cheat sheet is to assist the more experienced Medical Director users in filling out the HMR templates, both those supplied by Medical Director and the division-supplied templates.

## **Before you open the HMR referral template**

The template is populated with information from the patient record.

#### **1. Checking medications and past history**

While in Medical Director open the patient record. Check that the current medications are accurate. Delete any medication that the patient no longer uses.

Click on the *Past History* tab to see if the patient's past history of medical conditions has been recorded correctly.

#### **2. Blood pressure**

Click on the **BP** button in the toolbar. Fill out the sitting BP

#### **3. Height and weight**

Click on the Weight calculator button in the toolbar. Fill in the height and weight

#### **4. Smoking, alcohol and occupation**

From the **Edit** menu select **Patient Details** (or press <F10>) and then click on the Family/Social History tab. Fill out the details for smoking, alcohol and occupation.

#### **5. Updating the Address Book**

The pharmacist's details are taken from the Medical Director Address Book. You must ensure that the Address Book is upto-date with the pharmacist's details.

### **After Opening the HMR Referral**

#### **1. Checkboxes**

These can be checked by highlighting the checkbox and typing an x (make sure that you don't use the Shift or Caps Lock keys).

#### **2. Removing unwanted rows in a table**

Highlight the rows you wish to remove and from the **Table** menu select **Delete** and then **Rows.** 

#### **3. Adding a row to a table**

Insert the cursor in the row above where you wish to add a row and from the **Table** menu select **Insert** and then **Rows Below**.

Note: Columns can also be added to a table using the same method.

#### **4. Inserting and Removing Page Breaks**

As you type in information or "populate" the HMR from the Medical Director database you will find that you may have the following layout problems:

- a table broken in two (half spilling onto the next page)
- a single (or a few) lines at the top or bottom of the page (widows and orphans)
- a blank page
- an almost blank page

*To insert a page break* - insert the cursor in the line above the table (NOT IN THE FIRST LINE OF THE TABLE) or above the text and from the **Insert** menu select **Page Break** (or press Control + Enter).

*To delete a page break* - you only have a few lines on a page; the rest of the text is on the next page What has happened here is that there is a **Page Break** inserted in the text. You can't see it but you can delete it. Insert the cursor at the end of the text that is sitting on the top of the page. Press the **Delete** key on the keyboard. The text from the following page returns to its correct position.

#### **NB HMR templates available from North East Valley Division of General Practice's website at: [www.nevdgp.org.au](http://www.nevdgp.org.au/)**